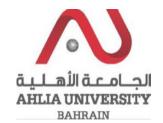

#### **Step 1:**

Click on the ADREG link in the Ahlia Website.

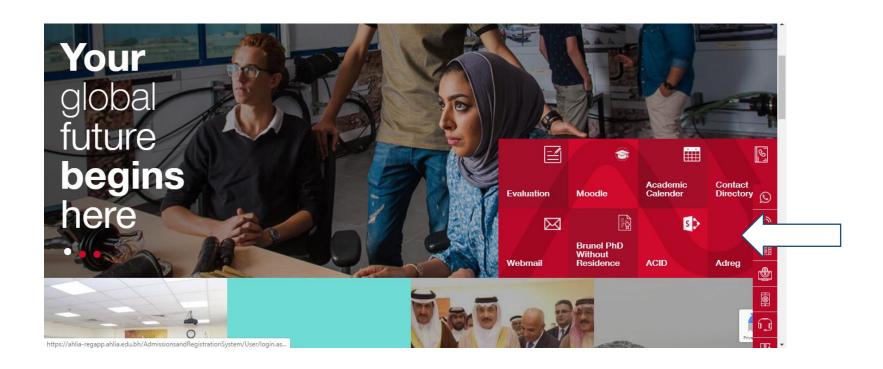

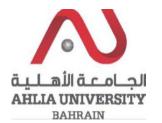

#### **Step 2:**

Enter the student username and password

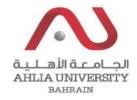

# Ahlia University Admission & Registration System

| Username    |                       |
|-------------|-----------------------|
| Password    |                       |
| LSE         | Enter the code shown: |
| Login Reset | Forget Password       |

### **Step 3:**

Click on 'My Advisor'

Contacts Information

Curriculum Sheet

Emails

Exam Card

#### My Advisor

My Counsellor

My Courses with 'I' or 'IN'

Online Faculty Evaluation

Pre Registration

Ramadhan Timings (Second 2019/2020)

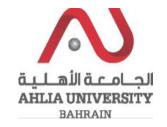

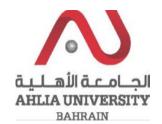

#### **Step 4:**

The system will show the Advisor details

## ... Welcome

Student Status : Current (Registered)

Dr. Yusuf Abdullatif Nasralla Albastaki

Email: albastakiyousif@gmail.com

Tel: